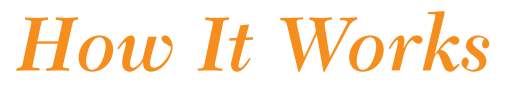

The John Henry image ease® website

Step 1 - Create a Plant List Step 2 – Choose a Design Step 3 – Edit My Product Step 4 – Order My Product

# Step 1 - Create a Plant List

Search the John Henry Plant Database with ease and add plants to your Plant List. Use the links under Search Plants to quickly search for your plants: By Name, By Feature, or By First Letter. *Tip: Start with "Basic Search" for targeted results and use other fields to expand results if needed.*

#### **FYI: Navigation Panel**

#### **Navigation Panel** All the links needed to navigate the image ease®

website can be found along the left side of the page. It is divided into three main sections:

**Search Plants**, **Manage My**, and **Create My**.

- **·** Select the plants by clicking on the check box to the left of the plant names and clicking the "Add Checked Plants to my List" button at the bottom of the page.
- **·** Click on the camera icon alongside the plant name to display a photo preview.
- **·** "View Plant Info" provides a brief selection of plant information.

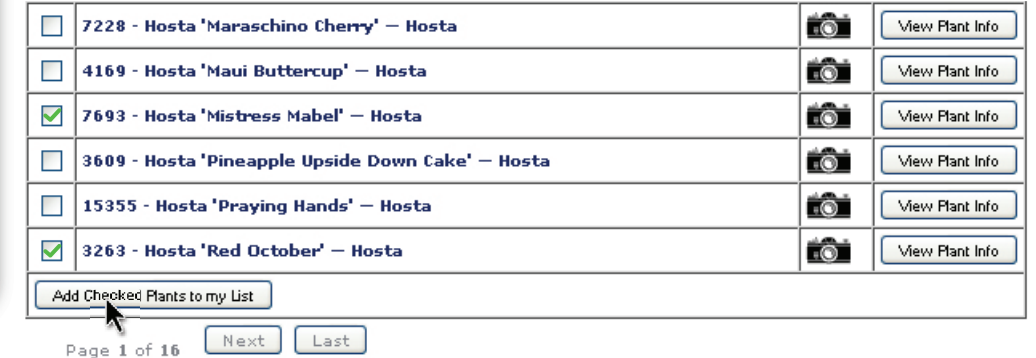

Find your complete Plant List under the "Manage My" section along the left side of the page. All your plants are saved here. From this page, you can edit plant information or remove any unused plants.

#### **FYI: JH Plant List Creator**

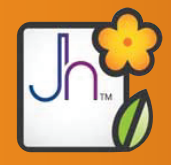

 If you have many plants to add to your list, you can download our Plant List Creator on the Plant Search page. With this tool, you can search and add multiple plants quickly, then

send the entire list to your online plant list with a click of a button. The Plant List Creator also allows you to request plants that are not in our current library by creating a Wish List that will be sent to the John Henry horticulture team for consideration.

## Step 2 - Choose a Design

Under the "Create My" section, choose the type of product you wish to order then pick your favorite design from the categories displayed. If the design is plant specific, click the boxes of the plants you would like to add to this template and click "Create Tags" at the bottom of your plant list. *Tip: Plant specific designs are items that display a photo. Most layouts without photos do not require a plant list.*

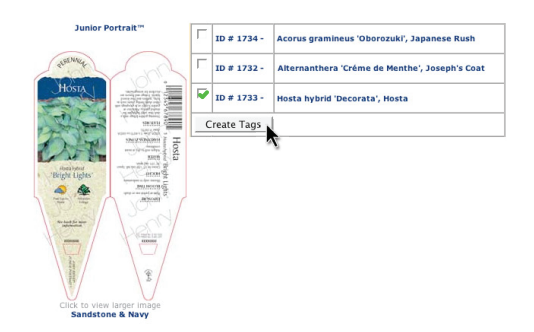

## Step 3 - Edit My Product

The next screen is your "image ease® Products" page. You can delete, edit, view and order from this page. Click the "edit" button to customize your products by changing plant information, adding a logo, NIST, UPC, or custom text where applicable.

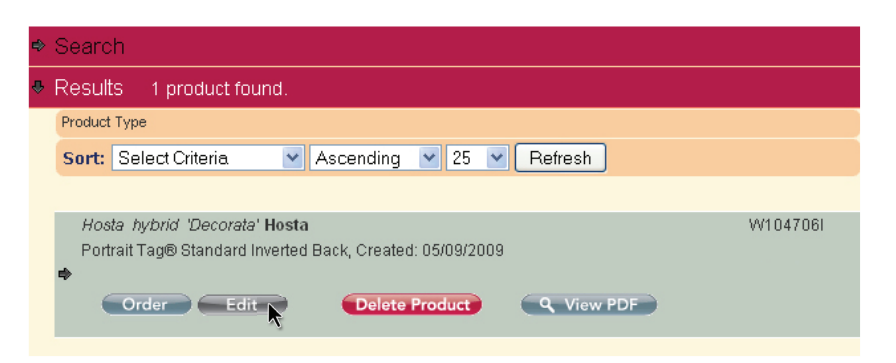

*Tip: Click on the Search bar to find your previously created products by style, product type, plant, date created, or many other options.*

### **FYI:**

#### **Manage Your Logos and NIST**

Customize your products by uploading a logo, adding a NIST Declaration Of Responsibility, and NIST NET Contents. Under the "Manage My" section, click on "NIST Info (Weight & Measures)" or "Logos" to manage your custom info. **Manage Your Logos and NIST**

Choose the area you want to update. Then from the drop-down list at the bottom of the screen, select an existing entry to update or select "Create New..." to create a new entry and click "Go".

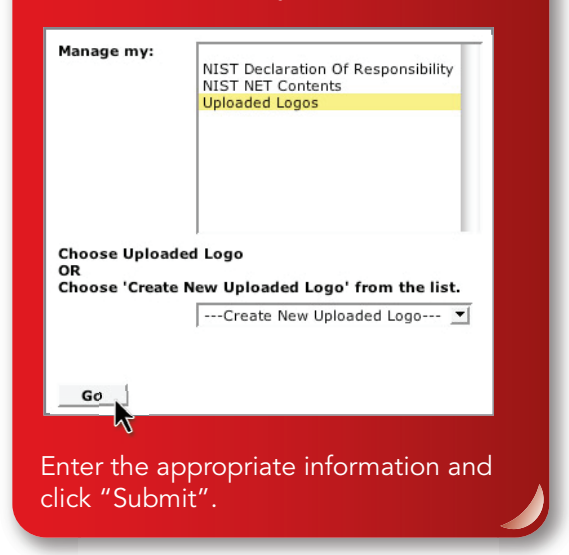

### Step 4 - Order My Product

To order your product, click on "image ease® Products" under the "Manage My" section. Search/Sort for your product and click the "Order" button.

Enter the desired quantity. Review the disclaimer by hovering your mouse over "Approve Product" and check the box to the left. Then click the "Add To Cart" button. When finished, click "View Cart" to check out and place your order.

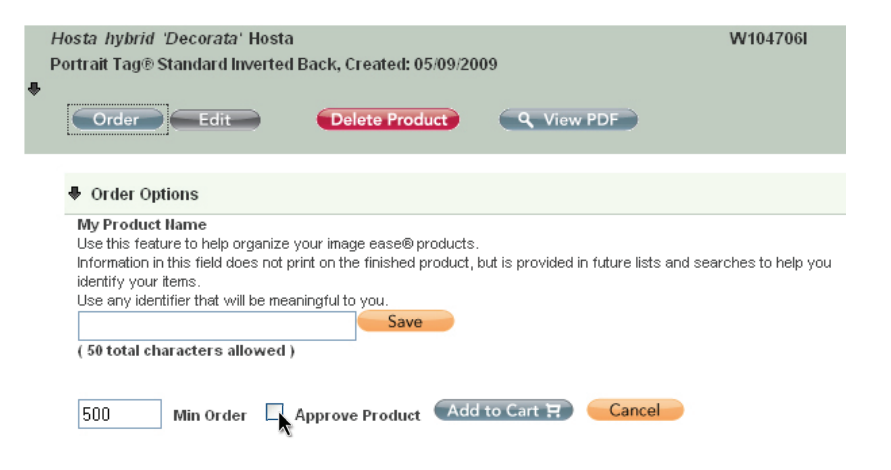